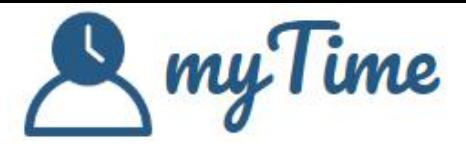

# Vos premiers pas avec myTime

# Lexique

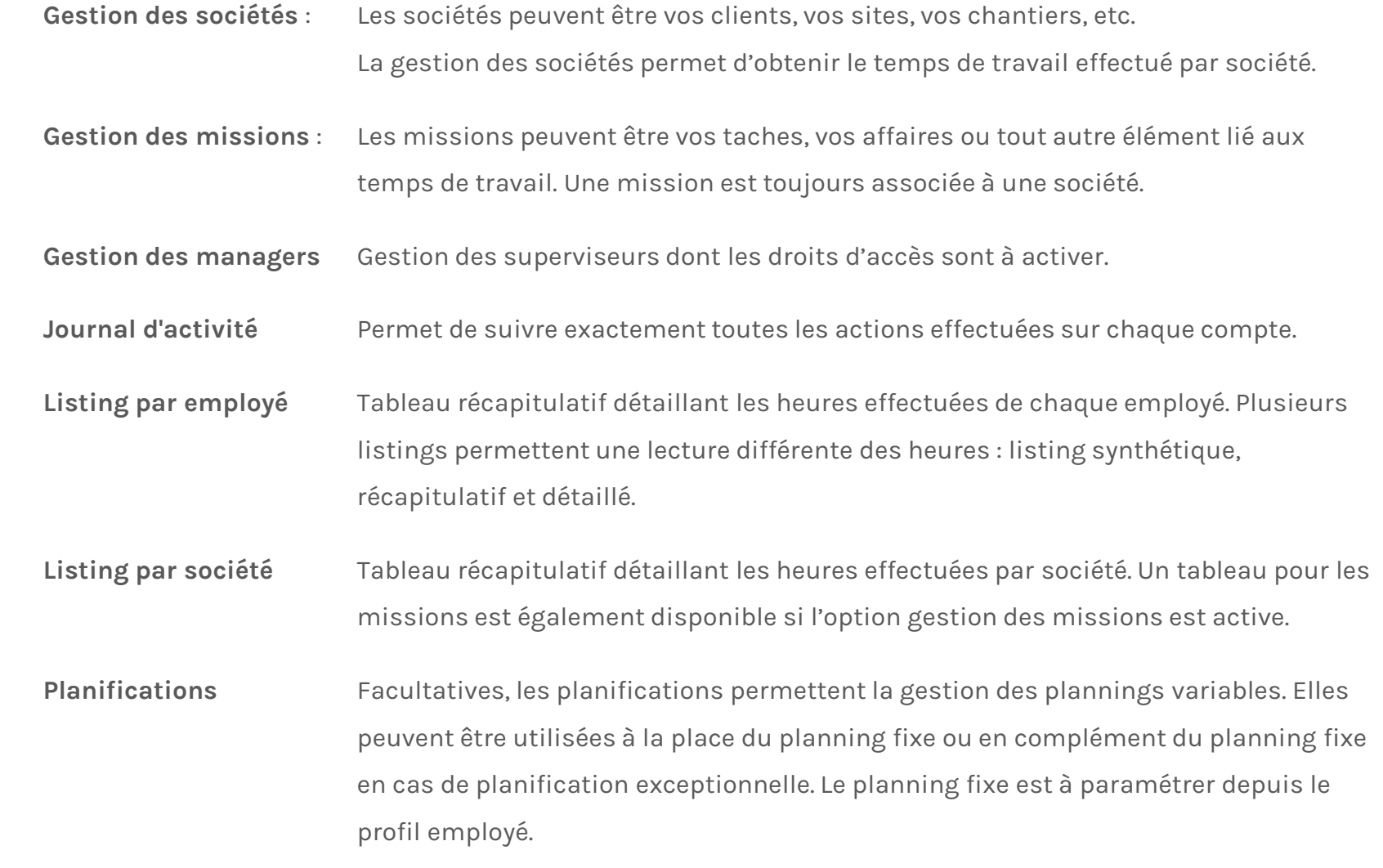

# <span id="page-2-0"></span>Sommaire

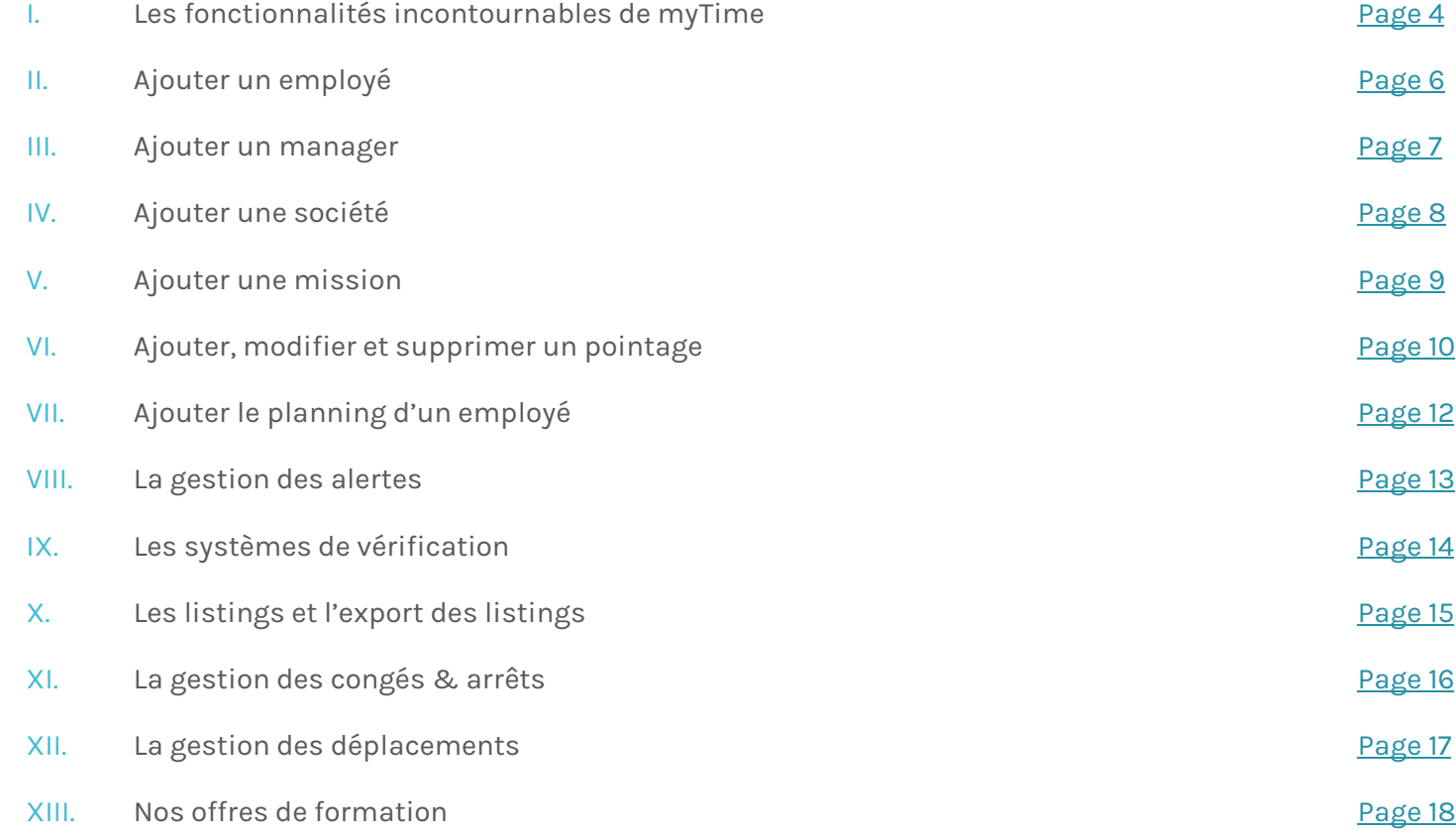

<span id="page-3-0"></span>Les fonctionnalités incontournables my Time

 $\bullet$ 

Contrôlez la présence des employés avec nos systèmes de vérification: géolocalisation, vérification de l'adresse IP, contrôle photo.

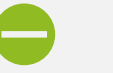

Contrôlez les retards et absences.

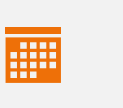

Planifiez les horaires fixes ou variables de vos employés. Contrôlez précisément le temps de travail : heures de nuit, week-end, heures supplémentaires.

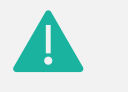

Recevez des alertes lorsqu'un employé est en retard ou absent, ou si un employé n'a pas encore quitté son lieu de travail.

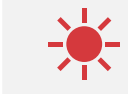

Ajoutez et gérez les congés, arrêts et toutes autres absences des employés. Acceptez ou refusez les demandes de congés.

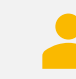

Vos employés bénéficient d'un extranet complet pour visualiser leur pointage, effectuer leur demande de congé, visualiser leur compteur de congés payés.

Les fonctionnalités incontournables myTime

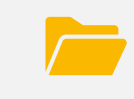

Exportez les rapports d'activités de vos employés. Exportez les rapports par société ou par mission.

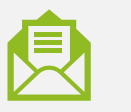

Diffusez un message d'information lors du pointage pour fournir à vos employés ce que vous souhaitez.

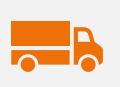

Gérez les trajets, les petits et déplacements, les panier repas, les coûts horaires.

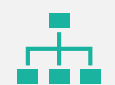

Ajoutez des managers en charge de la gestion des pointages des employés.

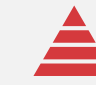

Récupérez en temps réel tous les pointages dans votre base de données grâce à l'API myTime.

# <span id="page-5-0"></span>Ajouter un employé

- 1. Depuis la page **Gestion des employés**, cliquez sur le bouton **Ajouter.**
- 2. Les informations obligatoires à indiquer sont les suivantes :
	- Prénom
	- Nom
	- Adresse e-mail en cas de pointage par application, flashcode ou NFC
- 3. Cliquez sur enregistrer afin de retrouver votre nouvel employé dans la liste des employés actifs.
- 4. Pour paramétrer le profil de votre employé, cliquez sur le nom de votre employé ou sur le bouton **Détails.**
- 5. Chaque paramètre est expliqué, il suffit de passer la sourie sur l'icone  $\hat{\mathbf{h}}$

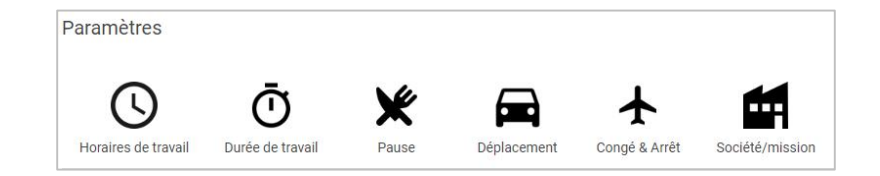

- 6. Depuis le profil de l'employé, vous trouverez ses informations de connexion sous toutes ses coordonnées, cliquez sur le bouton **Envoyer les informations de connexion.**
- 7. Lorsque vous paramétrez le profil d'un employé, vous pouvez ensuite dupliquer ses paramètres vers d'autres employés en cliquant sur le bouton **Copier les paramètres**, puis **Copier les paramètres vers un autre employé**.

Copier les paramètres -

6. Les droits d'accès permettant à un employé de voir ses pointages, voir le planning, effectuer des demandes de congés sont disponibles tout en bas du profil employé. Cliquez sur le bouton **Modifier les droits.**

**Modifier les droits** 

## <span id="page-6-0"></span>Ajouter un manager

Seul l'administrateur peut ajouter un manager.

- 1. Depuis la page **Gestion des managers**, cliquez sur le bouton **Ajouter un manager.**
- 2. Les informations obligatoires à indiquer sont les suivantes :
	- Prénom
	- Nom
	- L'adresse e-mail, celle-ci doit être unique et correspond à l'identifiant du manager. Si le manager est également employé sur MyTime, son adresse e-mail en tant que manager doit être différente de son adresse e-mail en tant qu'employé. Son e-mail en tant qu'employé peut être factice tel que : prénom@mytime.com
- 3. Avant de cliquer sur Enregistrer, cochez **Envoyer les informations de connexion.**
- 4. Cliquez sur enregistrer afin de retrouver votre nouveau manager dans la liste des managers, puis cliquez sur le nom de votre manager ou sur le bouton **Détails.**

5. Affectez à ce manager les employés pour lesquels il supervisera les pointages en cliquant sur le bouton **Affecter des employés.**

Affecter des employés

6. Enfin, activez les droits d'accès.

<span id="page-7-0"></span>Ajouter une société

- 1. Depuis la page **Gestion des sociétés**, cliquez sur le bouton **Ajouter.**
- 2. Complétez la fiche, seul le nom de la société est obligatoire. Il est recommandé d'ajouter l'adresse postale si vous souhaitez utiliser les fonctionnalités liées à la géolocalisation. Cliquez sur le bouton **Enregistrer** afin de retrouver cette nouvelle société dans la liste des sociétés.
- 3. Cliquez sur le nom de la société ou sur le bouton **Détails** afin de modifier les paramètres si besoin.
- 4. Si vous souhaitez ajouter plusieurs adresses pour une même société, cliquez sur le paramètre **Vérification** afin d'ajouter d'autres adresses de localisation dans la liste des adresses autorisées puis **enregistrez.**

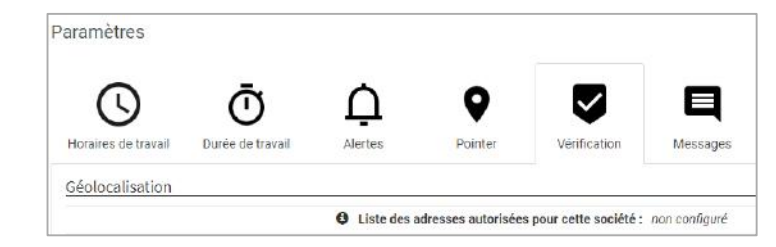

5. Affectez à cette société les employés autorisés à pointer sur cette société en cliquant sur le bouton **Affecter des employés.** Cette modification est utile si vous souhaitez mettre à disposition une liste déroulante lors du pointage. Ainsi les employés ne verront que les sociétés affectées à leur profil.

#### **Informations complémentaires :**

Si vous souhaitez un pointage par application avec liste déroulante afin que les employés puissent sélectionner la société lors du pointage. Il est important d'affecter les sociétés aux employés et de modifier les paramètres employés.

- 1. Rendez-vous sur le profil d'un employé depuis la page **Gestion des employés.**
- 2. Choisissez l'onglet **Société/Mission**.
- 3. Modifier les paramètres comme indiqué en capture à droite.

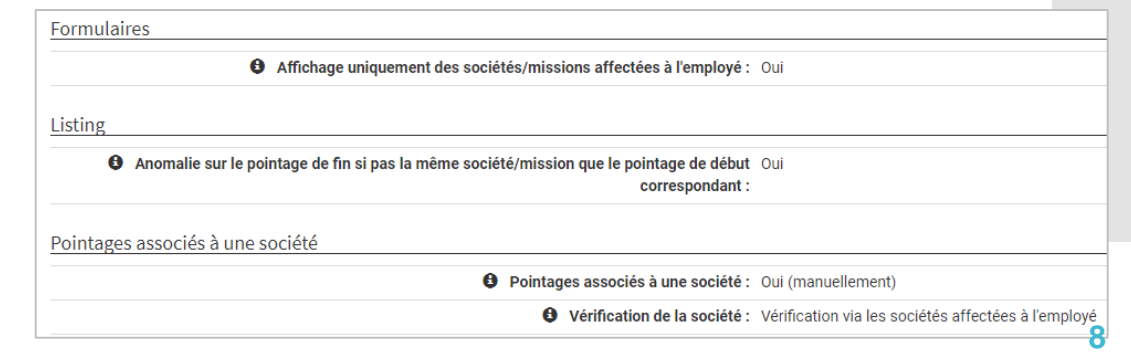

### <span id="page-8-0"></span>Ajouter une mission

**Par défaut, lors de votre inscription sur [www.mytime.fr](http://www.mytime.fr/), la gestion des missions n'est pas activée.** Merci de nous contacter au 01 70 81 31 11 afin que nous activions cette fonctionnalité.

- 1. Depuis la page **Gestion des missions**, cliquez sur le bouton **Ajouter.**
- 2. Sélectionnez la société correspondant à cette nouvelle mission. Si la société correspondante n'a pas encore été ajoutée, suivez les étapes de la procédure AJOUTER UNE SOCIETE.
- 3. Complétez la fiche mission. Les salariés auront accès au nom de la mission et à la description depuis l'application MyTime lors de leurs pointages. Puis, enregistrez.
- 4. Une fois la mission ajoutée, celle-ci est disponible depuis la liste des missions ou depuis la fiche de la société associée. Cliquez sur le nom de la mission ou sur le bouton **Détails** afin d'accéder à la fiche de la mission.
- 5. Dernière étape : Affectez à cette mission les employés autorisés à pointer pour cette mission en cliquant sur le bouton **Affecter des employés**.

### Affecter des employés

### **Informations complémentaires :**

Si vous souhaitez un pointage par application avec liste déroulante afin que les employés puissent sélectionner la mission lors du pointage. Il est important d'affecter les missions aux employés et de modifier les paramètres employés.

- 1. Rendez-vous sur le profil d'un employé depuis la page **Gestion des employés.**
- 2. Choisissez l'onglet **Société/Mission.**
- 3. Modifier les paramètres comme ci-dessous.

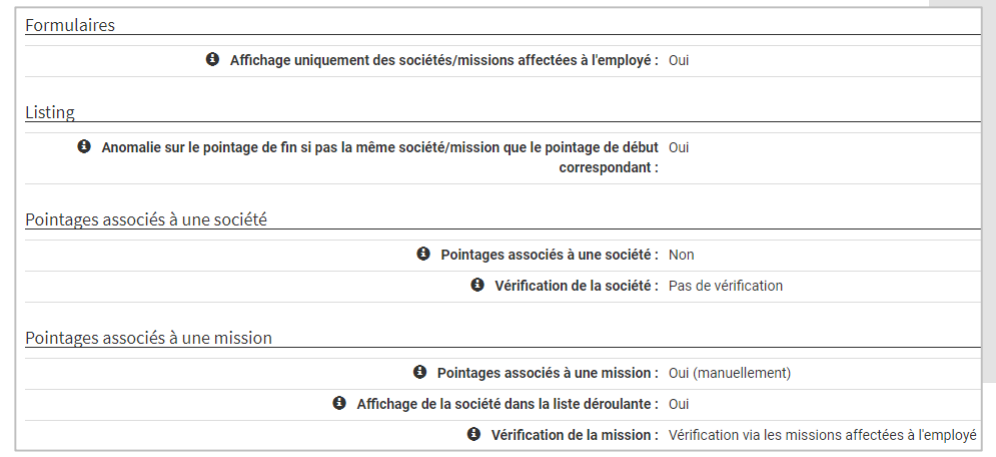

# <span id="page-9-0"></span>Ajouter un pointage

1. Depuis la page **Listing par employé**, cliquez sur l'entonnoir en haut à droite afin de sélectionner la période sur laquelle vous souhaitez ajouter des pointages, puis validez.

2. Cliquez sur le bouton **de la date souhaitée**, puis sur **Insérer un pointage.**

3. Dernière étape : Indiquez la date et l'heure du pointage, la société (facultatif), la mission (facultatif), le type de pointage puis validez.

Vous pouvez aussi ajouter un pointage depuis la page **Liste des pointages** en cliquant sur le bouton **Ajouter un pointage.**

### + Ajouter un pointage

### **Informations complémentaires :**

Il est possible d'ajouter un pointage pour plusieurs employés en sélectionnant ces employés dans la liste lors de l'ajout d'un pointage.

Il est possible d'ajouter des couples de pointages afin d'ajouter une arrivée et un départ en un clic, ou un début et une fin de pause en un clic.

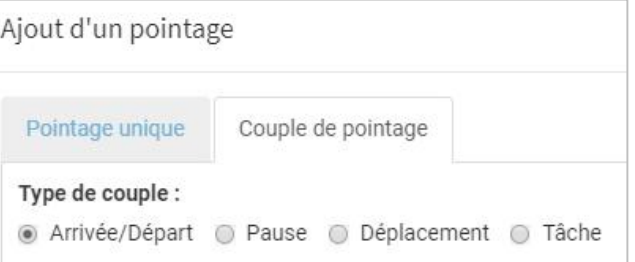

Modifier et supprimer un pointage

- 1. Depuis la page **Listing par employé**, cliquez sur l'entonnoir en haut à droite afin de sélectionner l'employé et la période sur laquelle vous souhaitez ajouter des pointages, puis validez.
- 2. Cliquez sur l'onglet loupe  $\left[ \begin{array}{ccc} \bigcirc & \bullet \end{array} \right]$  à la date souhaitée, puis
	-

sur l'onglet  $\Box$  afin de modifier un pointage ou sur l'onglet  $\mathbf x$  afin de supprimer un pointage.

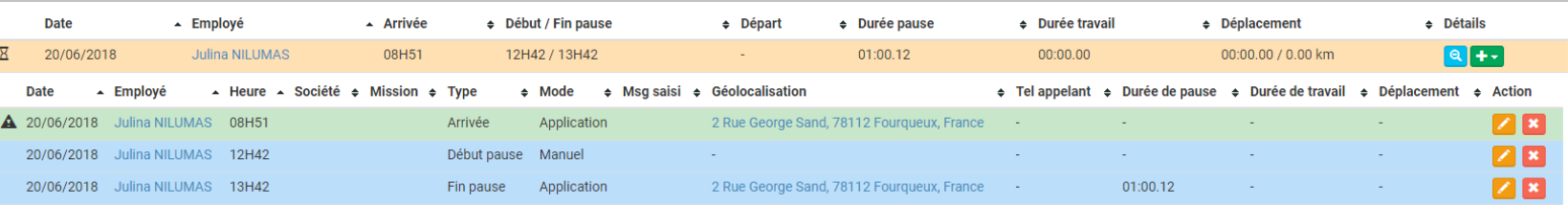

3. Dernière étape : En cas d'erreur lors de la suppression d'un pointage, vous pouvez récupérer ce pointage depuis la page **Liste des pointages.**

# <span id="page-11-0"></span>Ajouter le planning d'un employé

### **Choisissez entre le planning fixe et le planning variable**

### **Le planning est fixe**

- 1. Rendez-vous à la page **Gestion des employés.**
- 2. Choisissez un employé en cliquant sur **Détails** ou le nom de l'employé.
- 3. Cliquez sur le paramètre **Horaires de travail** et modifiez la liste des horaires de travail fixes comme ci-dessous.

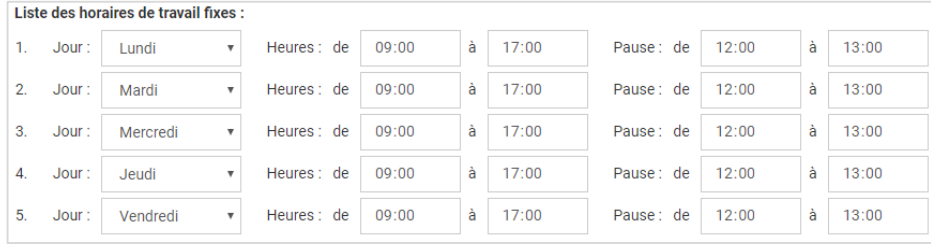

4. Paramétrez ensuite les délais autorisés pour les pointages qui correspondent aux plages horaires autorisées en fonction du planning fixe. Ces plages permettent de recevoir les bonnes alertes au bon moment.

### **Le planning est variable**

- 1. Rendez-vous à la page **Liste des planifications.**
- 2. Cliquez sur le bouton **Ajouter des planifications**

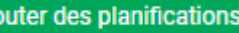

- 3. Choisissez l'employé, la société (facultatif), la mission (facultatif).
- 4. Choisissez la date, planification simple si il s'agit d'une seule journée ou planification multiple si il s'agit de plusieurs jours. N'oubliez pas de définir les heures d'arrivée et de départ et les heures de pause.
- 5. Paramétrez les délais autorisés pour les pointages qui correspondent aux plages horaires autorisées en fonction du planning fixe. Ces plages permettent de recevoir les bonnes alertes au bon moment.

Le paramétrage est à effectuer depuis le profil d'un employé à la page **Gestion des employés.**

### <span id="page-12-0"></span>La gestion des alertes

- 1. Pour **les alertes en cas de non-pointage**, il est nécessaire de paramétrer les délais autorisés pour les pointages ainsi que la rubrique En cas de nonpointage. Ces paramètres sont disponibles sur le profil employé à l'onglet **Horaires de travail.**
- 2. Pour **les alertes en cas de pointage en dehors des horaires**, il est nécessaire de paramétrer les délais autorisés pour les pointages ainsi que la rubrique Vérification des horaires de travail lors du pointage. Ces paramètres sont disponibles sur le profil employé à l'onglet **Horaires de travail.**
- 3. Pour **les alertes en cas de pointage**, il est nécessaire de se rendre à l'onglet **Pointer** du profil employé et de paramétrer la rubrique Alerte en cas de pointage réussi ou en erreur.
- 4. Pour **les alertes en cas de non-respect de la durée de travail** quotidienne, hebdomadaire et mensuelle. Il est nécessaire de se rendre à l'onglet **Durée de travail** et de paramétrer la rubrique Vérification de la durée de travail.
- 5. Pour **les alertes en cas de non-respect de la durée de pause.** Il est nécessaire de se rendre à l'onglet **Pause** et de paramétrer la rubrique Vérification de la durée de pause.

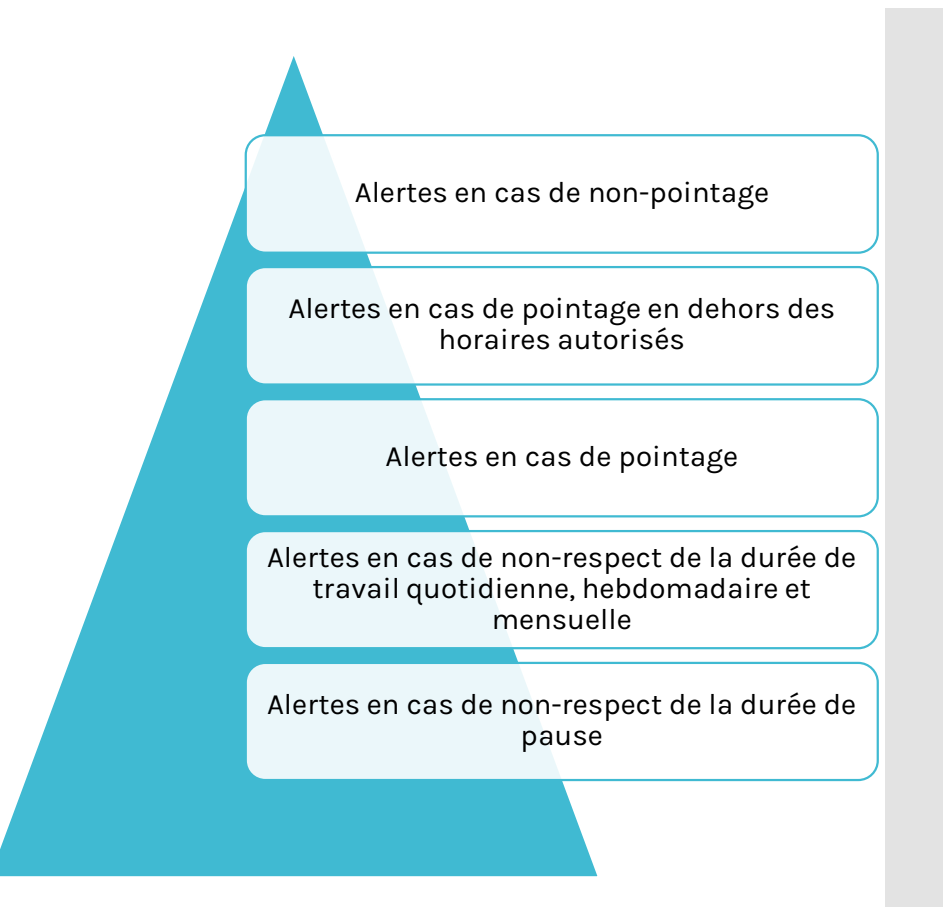

Afin de définir le mode d'envoi des alertes, rendez-vous à la page **Préférences** de votre menu et modifiez le mode d'envoi pour chaque alerte : Email / SMS / Appel / Notification. Vous pouvez aussi ajouter plusieurs adresses emails et numéros de téléphone destinataire. Ce paramétrage est à effectuer pour le compte administrateur et les comptes managers.

### <span id="page-13-0"></span>Les systèmes de vérification

En fonction du mode de pointage par application, par téléphone ou par internet, le paramétrage de la vérification des pointages est différent.

•La géolocalisation est la vérification la plus fiable pour ce mode de pointage.

•Le paramétrage est disponible sur le profil employé à l'onglet **Vérification** puis à la rubrique **Géolocalisation.**

•Si vous souhaitez vérifier la géolocalisation des pointages en fonction d'adresses précises, veillez à bien choisir le type de vérification et à renseigner les adresses en fonction du type de vérification.

•Si vous choisissez une vérification **via toutes les sociétés**, il est important de renseigner l'adresse postale de toutes les sociétés.

Pointage par application, QR code, NFC

- •Pour ce mode de pointage, la géolocalisation est impossible. Vous pouvez alors déterminer un numéro ou plusieurs numéros sur lesquels l'employé pointera afin d'empêcher les pointages depuis son téléphone mobile ou depuis son domicile.
- •Le paramétrage est disponible sur le profil employé à l'onglet **Vérification** puis à la rubrique **Numéro appelant.**
- •Attention à bien choisir le type de vérification en indiquant bien les numéros appelants.
- •Si vous choisissez une vérification via les numéros autorisés globaux, il est important de renseigner les numéros à la page **Paramètres** de votre menu.

Pointage par téléphone

•Pour ce mode de pointage, la géolocalisation n'est pas recommandée. Il est recommandé d'utiliser la vérification de l'adresse IP.

- •Le paramétrage est disponible sur le profil employé à l'onglet **Vérification** puis à la rubrique **Adresses IP.**
- •Attention à bien choisir le type de vérification en indiquant bien les adresses IP autorisées.
- •Si vous choisissez une vérification via les adresses IP autorisées pour l'employé, il est important de renseigner les adresses IP dans **la liste des adresses IP autorisées de l'employé** directement sur le profil employé.

Pointage par internet

# Les listings et l'export des listings

### Le listing par employé

•Ce listing permet la comptabilisation des heures effectuées par employé en prenant en compte les durées de travail théorique, les heures de nuit, de week-ends, les congés payés, les arrêts, les absences, etc.

- •Choisissez l'employé et la période afin d'obtenir les rapports d'activité.
- •Trois types de listing sont disponibles : le listing synthétique (une ligne par employé et par jour), le listing récapitulatif (une ligne par employé), le listing détaillé (une ligne par employé, par pointage et par jour).
- •Les listings sont exportables sous PDF sous Excel à l'aide des boutons **Exporter.**
- •Si vous souhaitez modifier l'affichage du listing, cliquez sur le bouton **Affichage**.

### Le listing par société

•Ce listing permet la comptabilisation des heures effectuées par société. Choisissez la société et la période afin d'obtenir les rapports d'activité. •Trois types de listing sont<br>disponibles : le listing : le listing synthétique (une ligne par société et par jour), le listing récapitulatif (une ligne par société), le listing détaillé (une ligne par société, par pointage et par jour).

- •Vous pouvez choisir d'afficher ou non les employés avec l'option **Affichage des employés** disponible à droite et au dessus du listing.
- •Les listings sont exportables sous PDF sous Excel à l'aide des boutons **Exporter.**
- •Si vous souhaitez modifier l'affichage du listing, cliquez sur le bouton **Affichage**.

#### Le listing par mission

•Ce listing permet la comptabilisation des heures effectuées par mission. Choisissez la mission et la période afin d'obtenir les rapports d'activité. •Trois types de listing sont<br>disponibles : le listing  $disponibles$  : le synthétique (une ligne par mission et par jour), le listing récapitulatif (une ligne par mission), le listing détaillé (une ligne par mission, par pointage et par jour).

- •Vous pouvez choisir d'afficher ou non les employés avec l'option **Affichage des employés** disponible à droite et au dessus du listing.
- •Les listings sont exportables sous PDF sous Excel à l'aide des boutons **Exporter.**
- •Si vous souhaitez modifier l'affichage du listing, cliquez sur le bouton **Affichage**.

Le **listing par employé** peut-être envoyé de manière automatique tous les jours, toutes les semaines et tous les mois. Rendez-vous à la page **Préférences** de votre menu afin de paramétrer l'envoi automatique selon votre besoin.

# <span id="page-15-0"></span>La gestion des congés

### **Ajouter un congé, un arrêt, une absence :**

- 1. Depuis la page **Congés & Arrêts**, cliquez sur le bouton **Ajouter une journée non travaillée** disponible en bas de page.
- 2. Choisissez un employé, le type d'absence souhaité, le type de période et les dates, puis validez.
- 3. L'absence est ajoutée. Si il s'agit d'un congé payé, les jours de congés se déduisent du compteur de congé de l'employé. Si il s'agit d'heures de récupération, les heures se déduisent du compteur d'heures de récupération.
- 4. Les absences sont disponibles sur le planning par employé et sur le listing par employé.

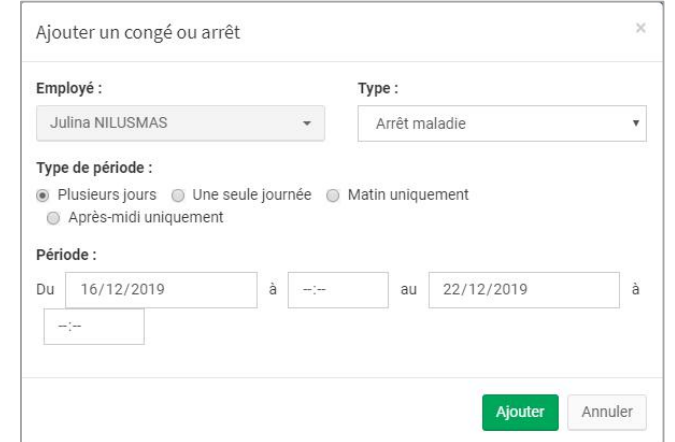

#### **La gestion des demandes de congés :**

Les employés peuvent effectuer une demande de congé depuis l'application MyTime ou depuis le site [www.mytime.fr](http://www.mytime.fr/) à l'aide de leur identifiant et mot de passe. Il est nécessaire que le droit d'accès **Demander des congés** soit activé pour chaque employé.

- 1. Suite à la réception d'un e-mail automatique de MyTime vous informant de la demande d'un congé d'un employé, rendez-vous la page **Congés & Arrêts**.
- 2. Depuis la page **Congés & Arrêts**, cliquez sur l'onglet **Demandes de congés**.
- 3. Dernière étape : Utilisez les boutons  $\begin{bmatrix} \bullet \\ \bullet \end{bmatrix}$  afin de valider ou refuser un congé.

Pour **observer le compteur de congés payés** d'un employé, veillez à bien sélectionner un employé. Le compteur ne s'affiche pas lorsque tous les employés sont disponibles dans le listing des Congés & Arrêts.

# <span id="page-16-0"></span>La gestion des déplacements

### **Les pointages de déplacement**

Les types de pointage **Début/Fin de déplacement** et **Arrivée/Départ au domicile** sont dédiés au déplacement et permettent de déterminer les temps de trajet, les temps de déplacement et les kilomètres parcourus si la géolocalisation est active. Pour activer ces types de pointage :

- Rendez-vous sur le profil d'un employé depuis la page **Gestion des employés** et cliquez sur l'onglet **Pointer.**
- 2. Modifier les types de pointage autorisés en cochant **Début/Fin de déplacement** pour les pointages au cours de la journée et **Départ/Arrivée au domicile** pour les temps de trajet domicile travail, puis enregistrez.

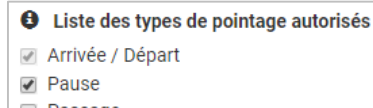

- **Passage** Départ/Arrivée domicile
- Début/Fin de tâche
- Début/Fin de déplacement
- 3. Cliquez ensuite sur **l'onglet Déplacement** et paramétrez les options liées aux temps et distances de trajets et déplacement**.** Vous pouvez ajouter des couts horaires, déterminer des temps de trajet non rémunéré aller et retour, etc.

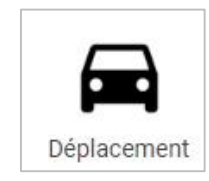

### **Les déplacements automatiques**

Vous pouvez choisir d'automatiser totalement les déplacements :

- o Entre le domicile de l'employé et le lieu de pointage.
- o Entre le lieu de travail habituel de l'employé et le lieu de pointage
- o Entre les lieux de pointage au cours de la journée

Pour automatiser les déplacements, n'activez pas les types de pointage Début/Fin de déplacement et Départ/Arrivée domicile :

- 1. Rendez-vous sur le profil d'un employé depuis la page **Gestion des employés** et cliquez sur **l'onglet Déplacement.**
- 2. Modifier la **méthode de calcul** par le mode de déplacement utilisé par l'employé : transports publiques, voitures, vélo, etc.
- 3. Paramétrez les options liées aux trajets et aux déplacements si nécessaire.
- 4. Cochez **OUI** pour **l'ajout automatique des déplacements** et choisissez parmi les possibilités disponibles.
- 5. Si vous choisissez « Déplacements entre l'adresse de l'employé et le lieu de pointage », veillez à bien ajouter l'adresse du domicile de l'employé. Si vous choisissez « Déplacements entre le lieu de travail de l'employé et le lieu de pointage », veillez à bien ajouter l'adresse du lieu de travail habituel de l'employé. Enfin, vérifier que la géolocalisation lors du pointage est bien active et obligatoire.

<span id="page-17-0"></span>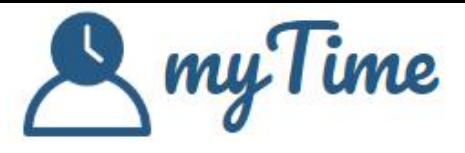

# **NOS FORMATIONS**

### Pourquoi opter pour une formation ?

- o Gagnez du temps lors de la mise en place
- o Bénéficiez de conseils pour le paramétrage
- o Bénéficiez d'aide pour l'intégration des données
- o Soyez accompagné tout au long de votre utilisation
- o Partez sur de bonnes bases dès le départ

## Les tarifs Formation

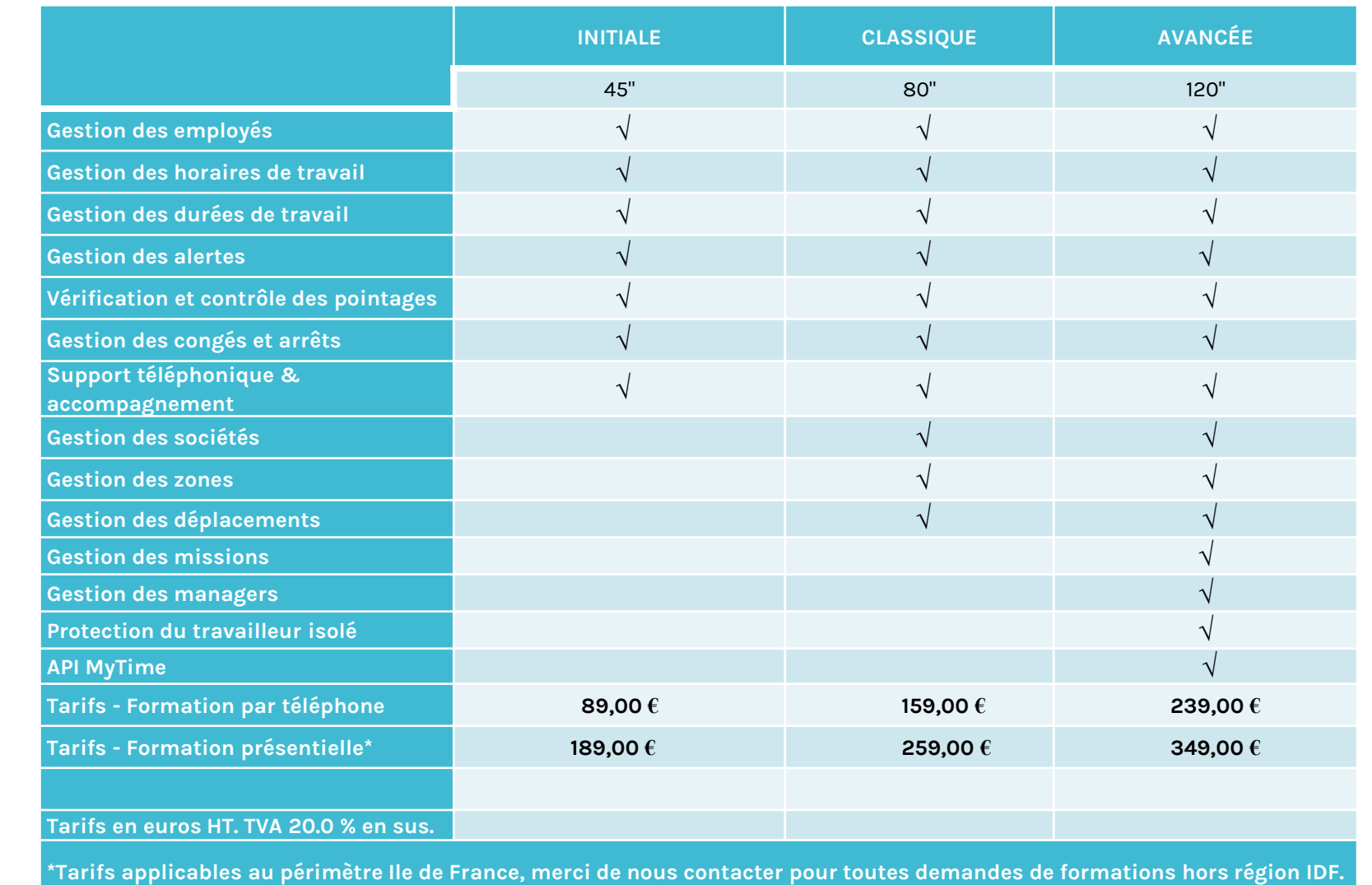

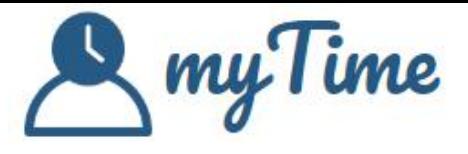

# Vos premiers pas avec myTime